# 중개업소 오픈 후 접속 경로

- 1. 네이버, 다음 등에서 '원주교차로' 검색 (www.wjkcr.com)
- 2. 홈페이지 접속 후 오른쪽 상단에 있는 아이디, 비밀번호 입력 후 로그인

### 3. 메인메뉴에 부동산 또는 로그인창 광고관리 e부동산 관리 누르기

즐겨찾기 추가 : 원주교차로 블로그 가기 춘천교차로 : 강릉교차로 : 태백교차로 : 전국교차로가가 : **二、早 교차로콕 원주교치로器** Q 통합검색 • |  $\overline{\mathbf{C}}$  ) 신문줄광고 부동산 구인구직 자동차 업체홍보 교차로뉴스 기 시위보지 .<br>일정보수정 **로그마웃** 의 주교차도<br>-Ð  $\widehat{m}$  $\beta$  $\triangle$ .<br>취업관리 *B*자동차관리 신문광고 e부동산관리 **R**<sub>D</sub> 교차로취업 전체보기 교차로부동산 전체보기 신문 그대로 보기 娜 as 88<br>88<br>88 88  $\mathbf{r}$ 888  $\sum$  $\sqrt{2}$ - 교치로 운전·배송 음식점 간호의료 아파트 원·투·쓰리룸 단독 다가구 **Tes** 600 44  $\sqrt{M}$ 智 **xxxx**<br>토지 생산기술 사무상담 기타 구인 상가점포 기타부동산

4. 우측 상단 '마이부동산' 누르기

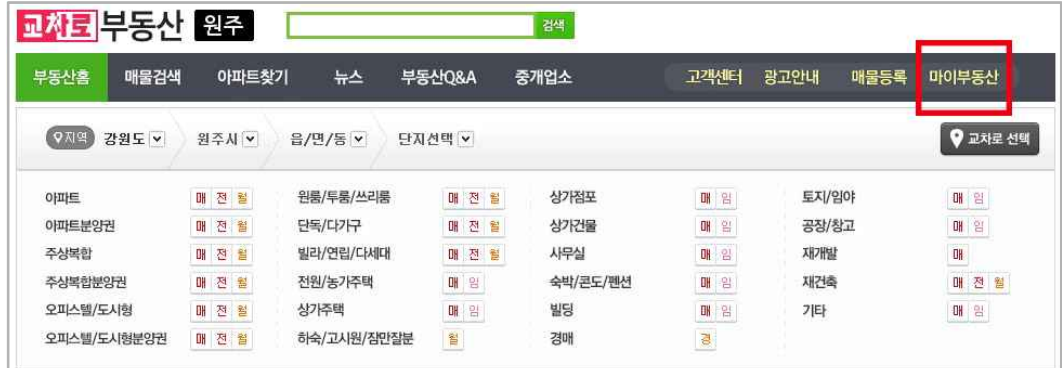

5. 마이부동산 아래 나의 정보 → '홈페이지' 버튼 누르기

## 매물등록 순서

1. 교차로 홈에서 정상적으로 접속했음에도 로그인이 안 되는 경우에만 '관리인 로그인' 선택 후 한번 더 진행

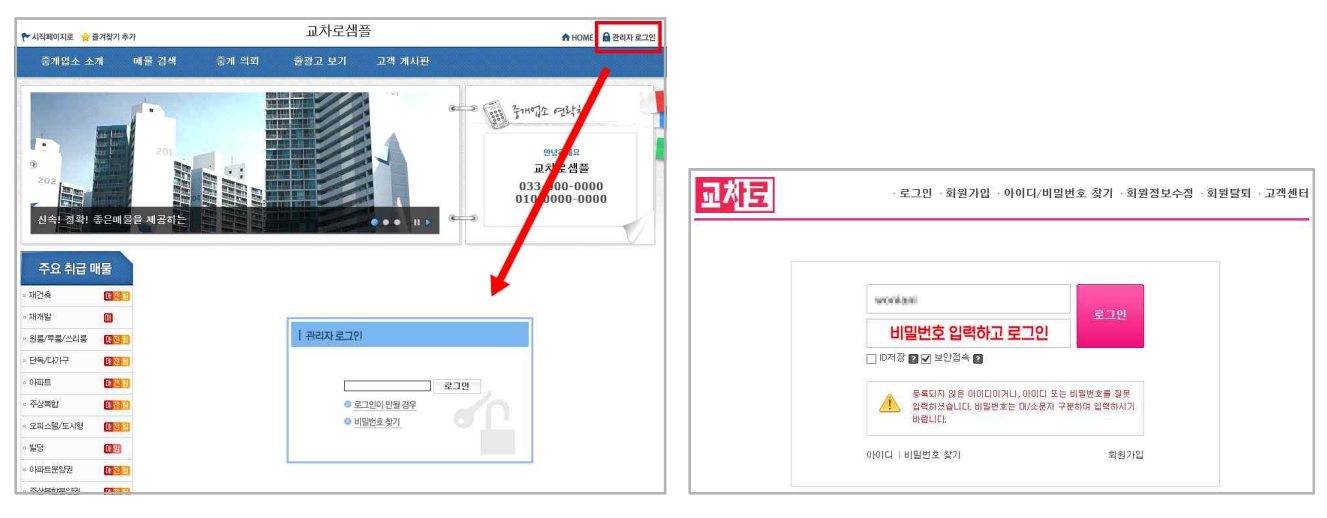

(그림1) (그림2)

2. 메뉴에서 '매물검색' → '매물등록' (그린매물 캠페인에 참여한다는 내용 체크하고 확인 누르기)

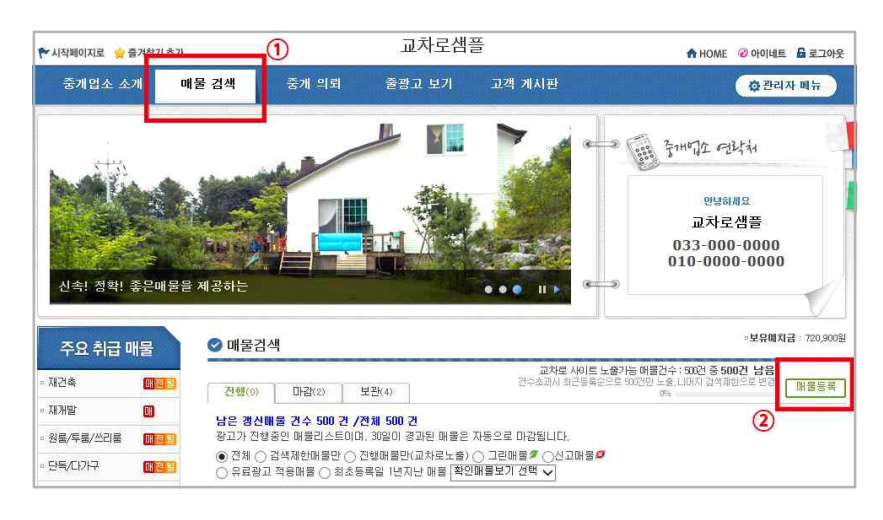

- 3. 해당 거래유형 선택 그린매물 또는 일반매물 체크 후 순서대로 입력란 작성
- 4. 입력란 하단부분에 사진 등록 (이미지 삽입하면 신뢰도 상승 및 더 효과적)
- 5. 매도/임대 의뢰인 정보, 부동산 고유번호란은 비공개로 이루어지므로 외부 노출은 안되며 중개업소에서만 확인 가능한 란입니다. (관리ㆍ메모용으로 활용 가능) 필요시에만 사용하면 됩니다. (빈칸으로 두어도 무관)
- 6. 하단 '등록하기' 누르기

### 검색제한 매물 해제 방법

(홈페이지 내에서만 노출되고 교차로 사이트에는 노출되지 않으며, 노출건수 차감에 적용되지 않음)

#### 1. 검색제한 매물로 분류되는 경우 (해제 방법은 동일)

 1) 매물등록 시 금액란에 '0'으로 입력한 경우 (매물등록은 되며, 금액란은 '문의바람' 표시) 2) 교차로 노출 500건 초과한 경우 (정상적으로 매물등록해도 이미 500건을 초과했으므로 검색제한에 걸려 홈페이지 내에서만 노출)

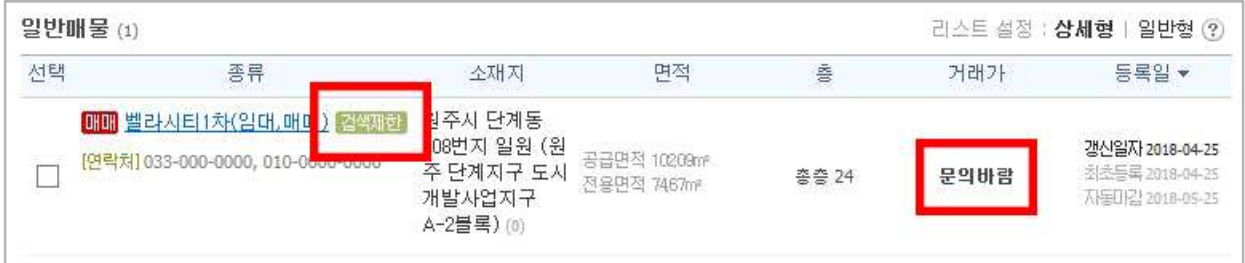

#### 2. 매물 클릭해서 들어가기 → '수정' 버튼 눌러 매물 수정하기 (금액란에 0만원으로 표시된 부분 확인할 수 있음)

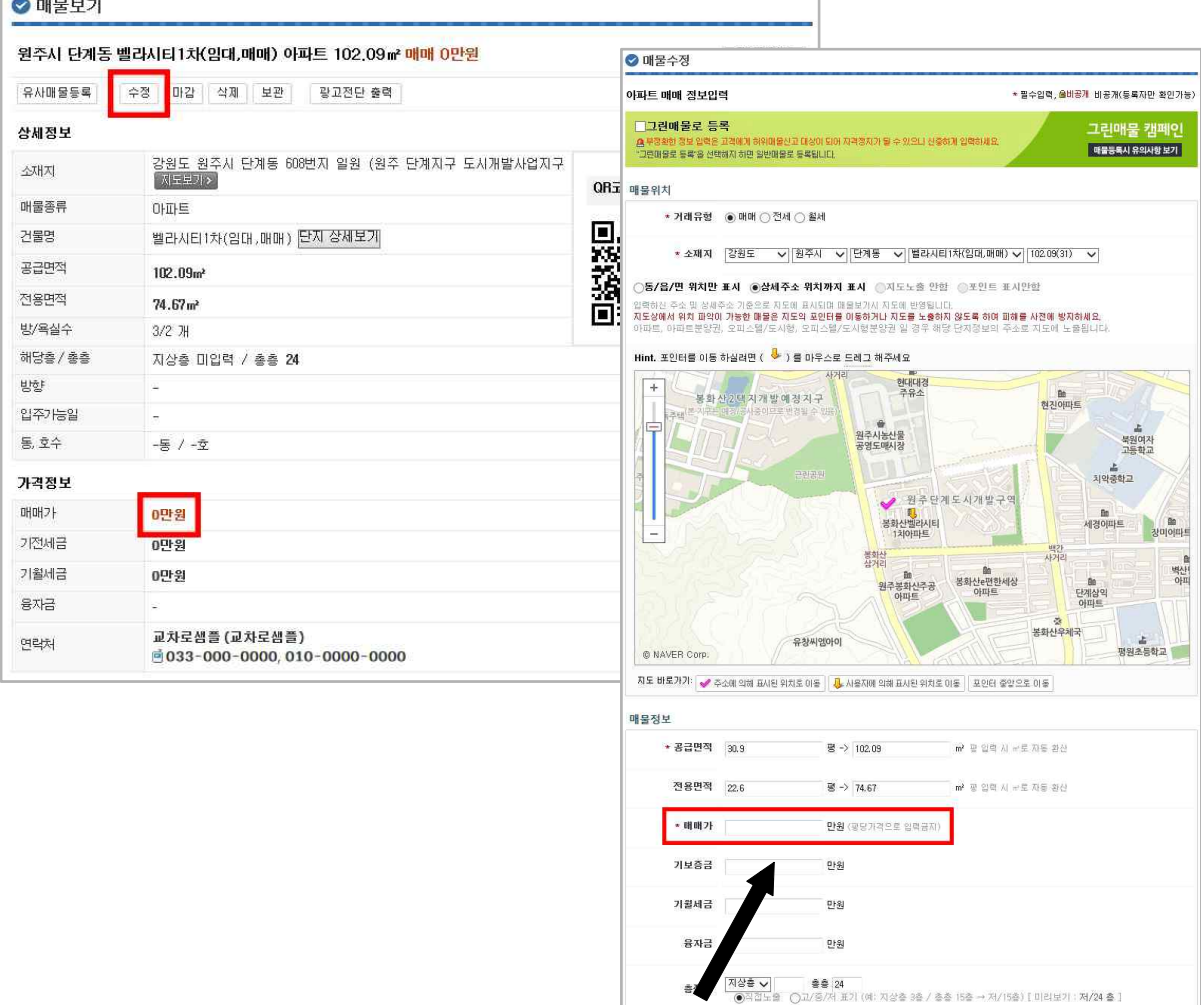

금액 넣고 하단 '수정하기' 누르기

### 3. 수정한 매물 보기 (메뉴에서 '매물검색' 누르면 4번 그림처럼 매물 확인할 수 있음)

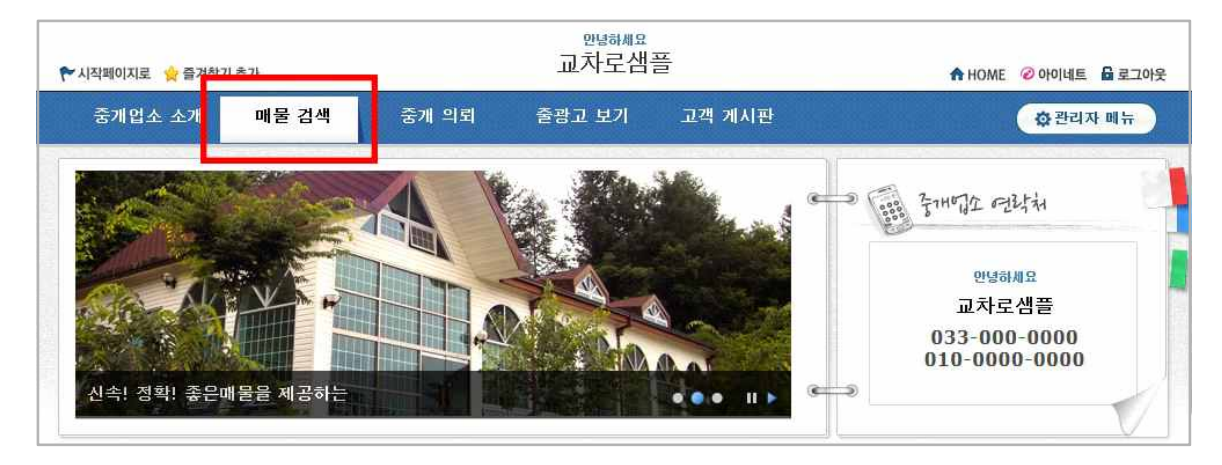

4. 검색제한 매물 해제하기 (매물 체크하고 하단 검색제한 '취소' 버튼 누르면 해제)

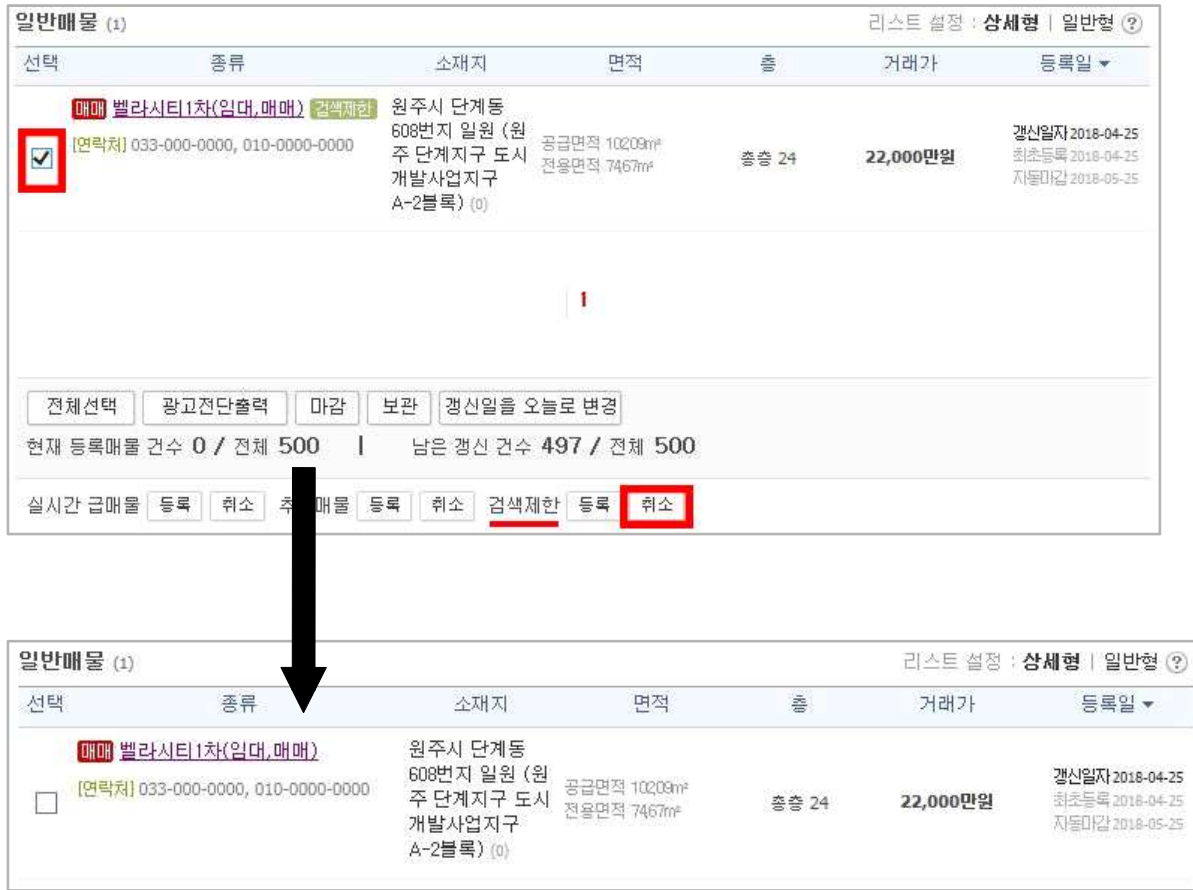

검색제한 해제되면 교차로 사이트에 노출되면서 노출건수에서 차감됩니다.

## 갱신제한 매물 해제 방법

(매물 등록 후 1년 경과되면 갱신제한 매물로 분류)

#### 1. 진행, 마감, 보관 폴더별로 '최초등록일 1년 지난 매물' 선택하고 검색

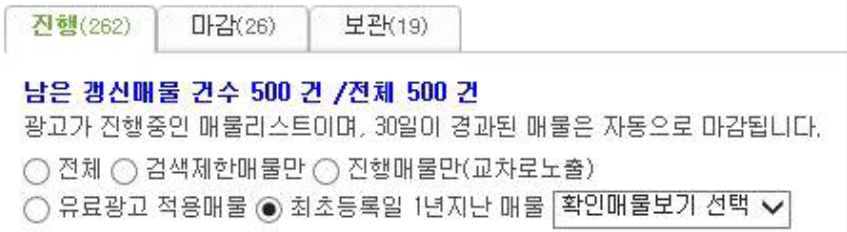

- 2. 검색된 매물 페이지별로 전체 선택한 후 '보관' 폴더로 옮기기
- 3. 보관 폴더 오른쪽 '매물갱신등록' 버튼 누르고 들어가 금액부분 다시 입력하고 하단 '등록하기' 누르면 됩니다.

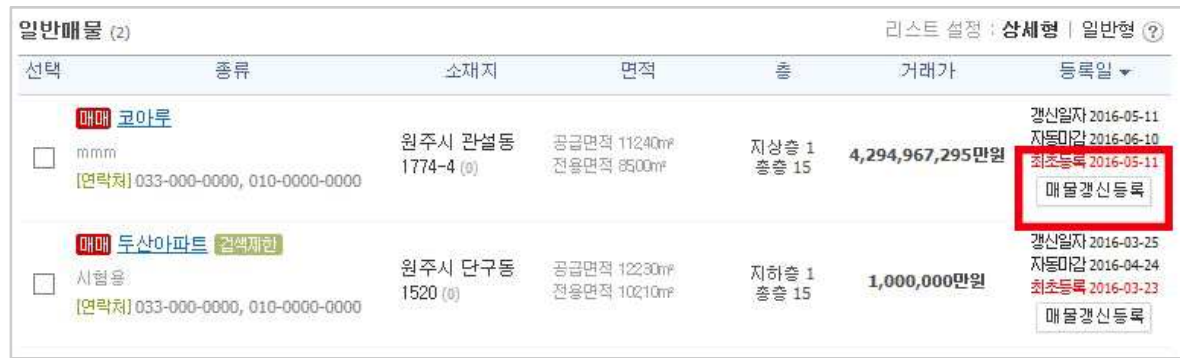

#### ※ 매물 관리 시 꼭 기억해두기

- 1. 최소 한 달에 한 번 '갱신일을 오늘로 변경' 눌러주기 등록만 하고 갱신하지 않으면, 한 달 경과 후 자동으로 마감 폴더로 옮겨짐 (마감 폴더에서 매물 선택 후 하단 '진행' 버튼 누르면 진행매물로 전환됨) 2. 마감 폴더에 있는 매물 90일 경과되면 자동 삭제 대상
- 3. 금액 미 입력 또는 교차로 노출건수 500건 초과 시 검색제한
- 4. 1년 경과되면 갱신제한

## 포인트 확인 방법

(포인트는 소멸없이 쌓이는 정책으로 변경)

1. 포인트 확인 방법

#### 1) 중개업소 홈페이지 경로 : 매물검색 > 보유포인트 확인

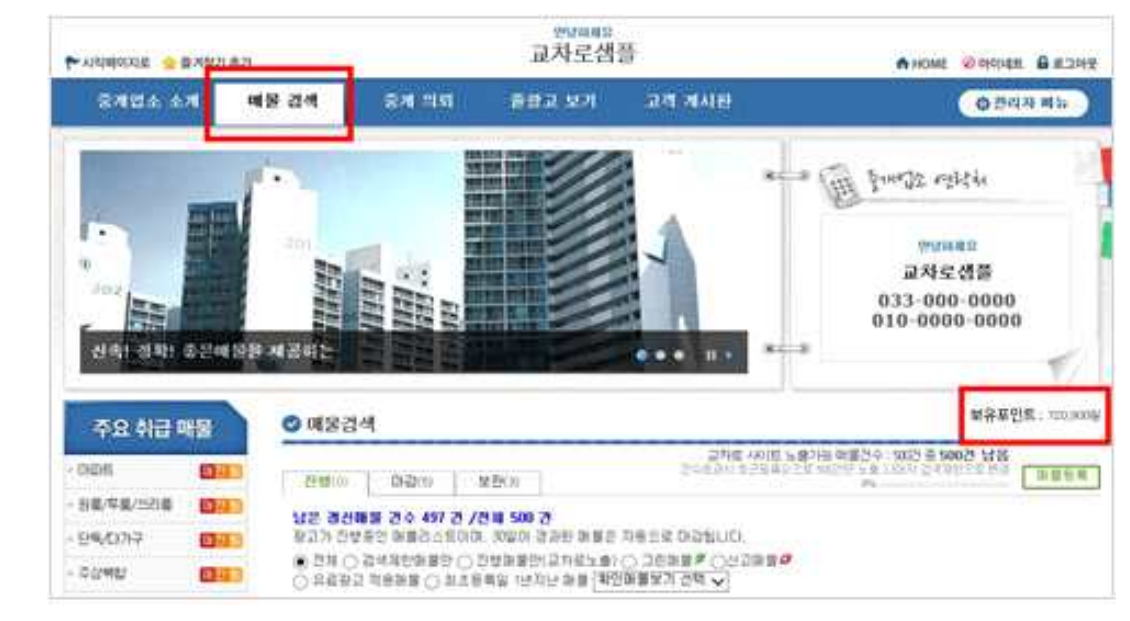

#### 2) 교차로 홈페이지 경로 :

'e-부동산' 또는 로그인창 광고관리 '부동산' > 마이부동산 > 포인트 확인

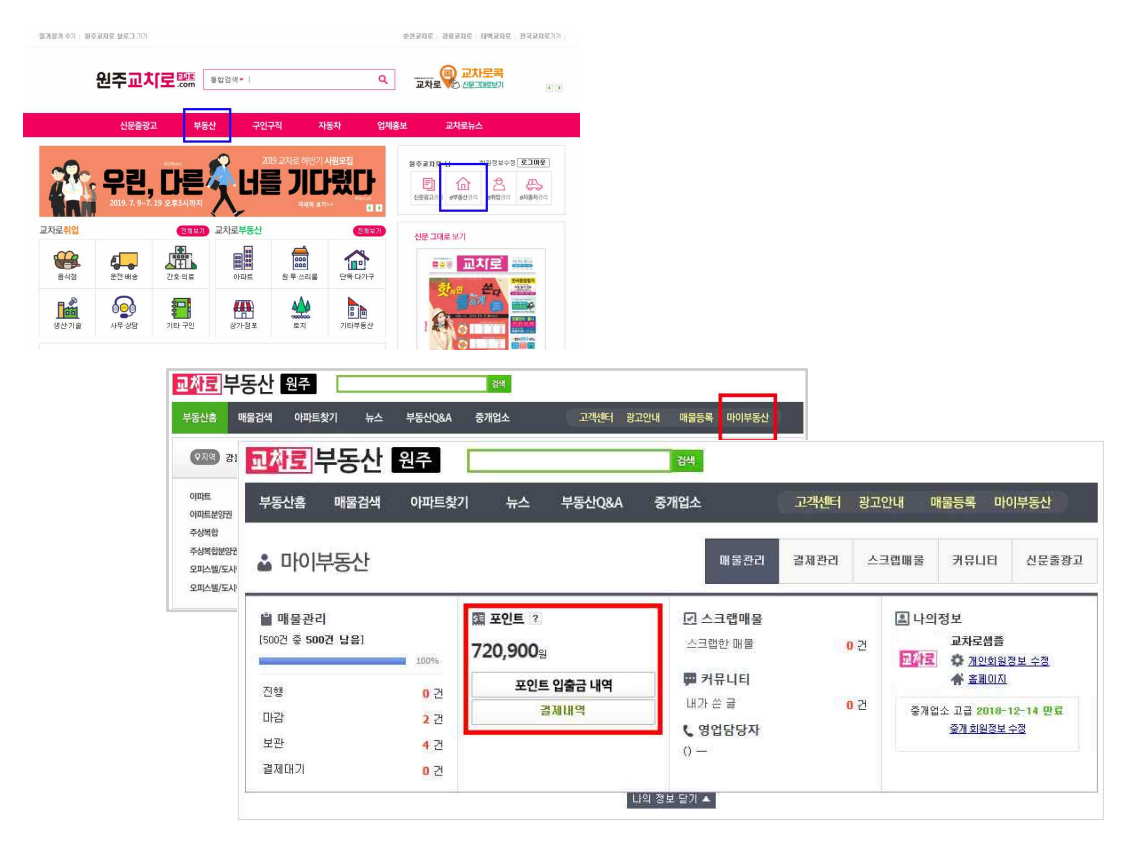

3) 포인트 사용방법 확인 → 마이부동산 하단 배너 클릭하면 상세히 설명되어 있음.

# 광고전단출력 기능

#### 1. 광고전단출력 기능 활용 방법

매물 선택하고 들어가 '광고전단출력' 버튼 클릭.

상단 타입 중에 선택할 수 있으며

등록된 매물내용 그대로 불러오고 내용수정 및 색상변경 가능.

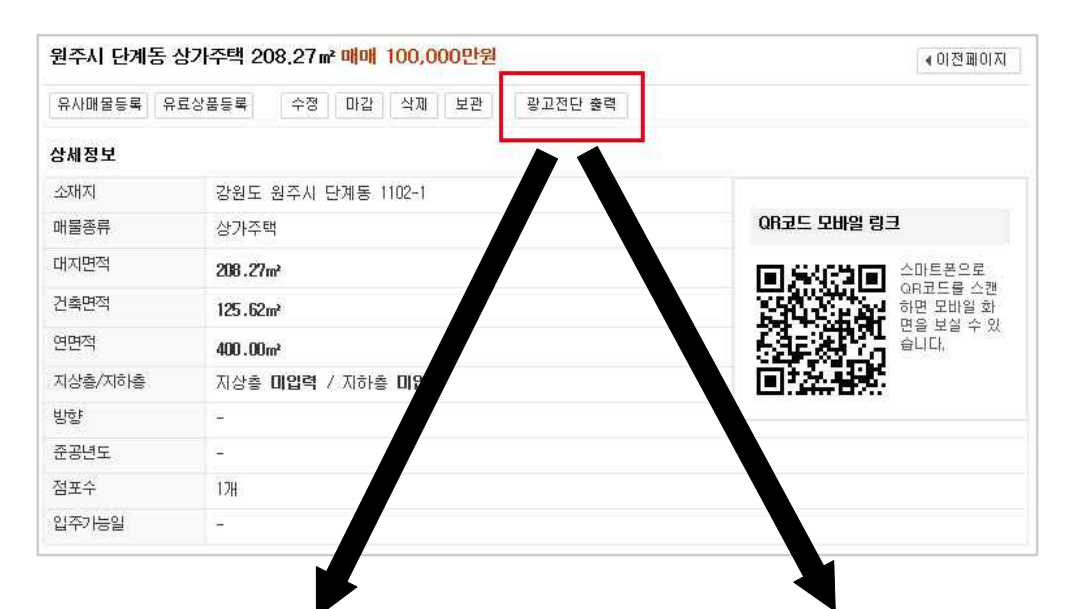

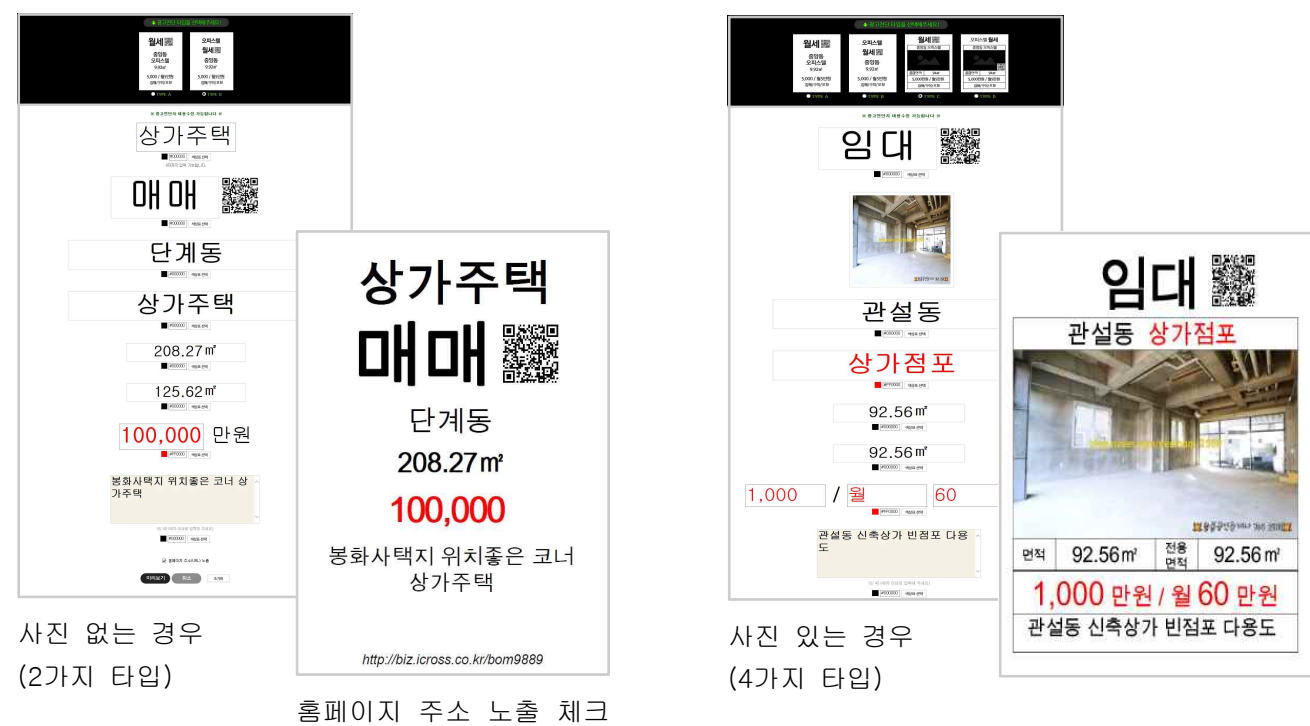

시 하단에 출력되어 나옴.